# E-İmza Yenileme Yönergesi

İznik İlçe Milli Eğitim Müdürlüğü

Yenileme başvurunuzu e-imza kullanım süresi dolmadan en az 1 ay önce yapınız.

> Bu işlemi **Internet Explorer** veya **Opera 33 tarayıcı** ile yapınız. (Diğer internet tarayıcılarında sistem düzgün çalışmayabilir)

# **E-imza Yenileme Adresi**

<https://portal.kamusm.gov.tr/bp/meb.go>

## Nitelikli Elektronik Sertifika Başvurusu

Nitelikli Elektronik Sertifika Başvurusu > Kullanıcı Girişi

## Milli Eğitim Bakanlığı E-imza Başvuru Portalı Kullanıcı Girişi

- 1. Asağıdaki alana T.C. Kimlik Numaranızı ve sicil numaranızı yazarak "Giriş" butonuna basınız.
- 2. T.C. Kimlik Numarasını bilmeyenler buradan kimlik numarasını öğrenebilirler.
- 3. Başvuru formunu doldurma esnasında sorularınız için bilgi@kamusm.gov.tr adresine mail atabilir ya da 444 5 576 numaralı telefonumuzdan Cağrı Merkezimizle irtibata gecebilirsiniz.

#### Buraya girilen bilgilerin nüfustaki kayıtlı veriler ile birebir uyuşması gerekmektedir. Formu doldururken tüm verileri küçük harfler ile giriniz.

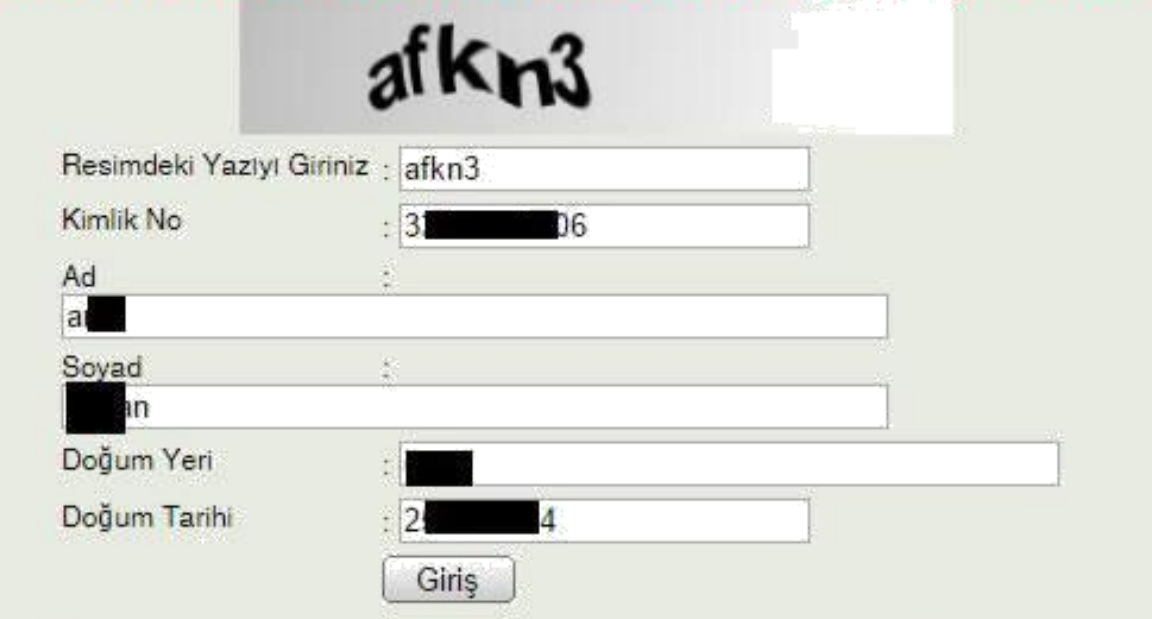

#### Aynı şekilde sonraki sayfadaki bilgilerin de tamamını küçük harfle giriniz.

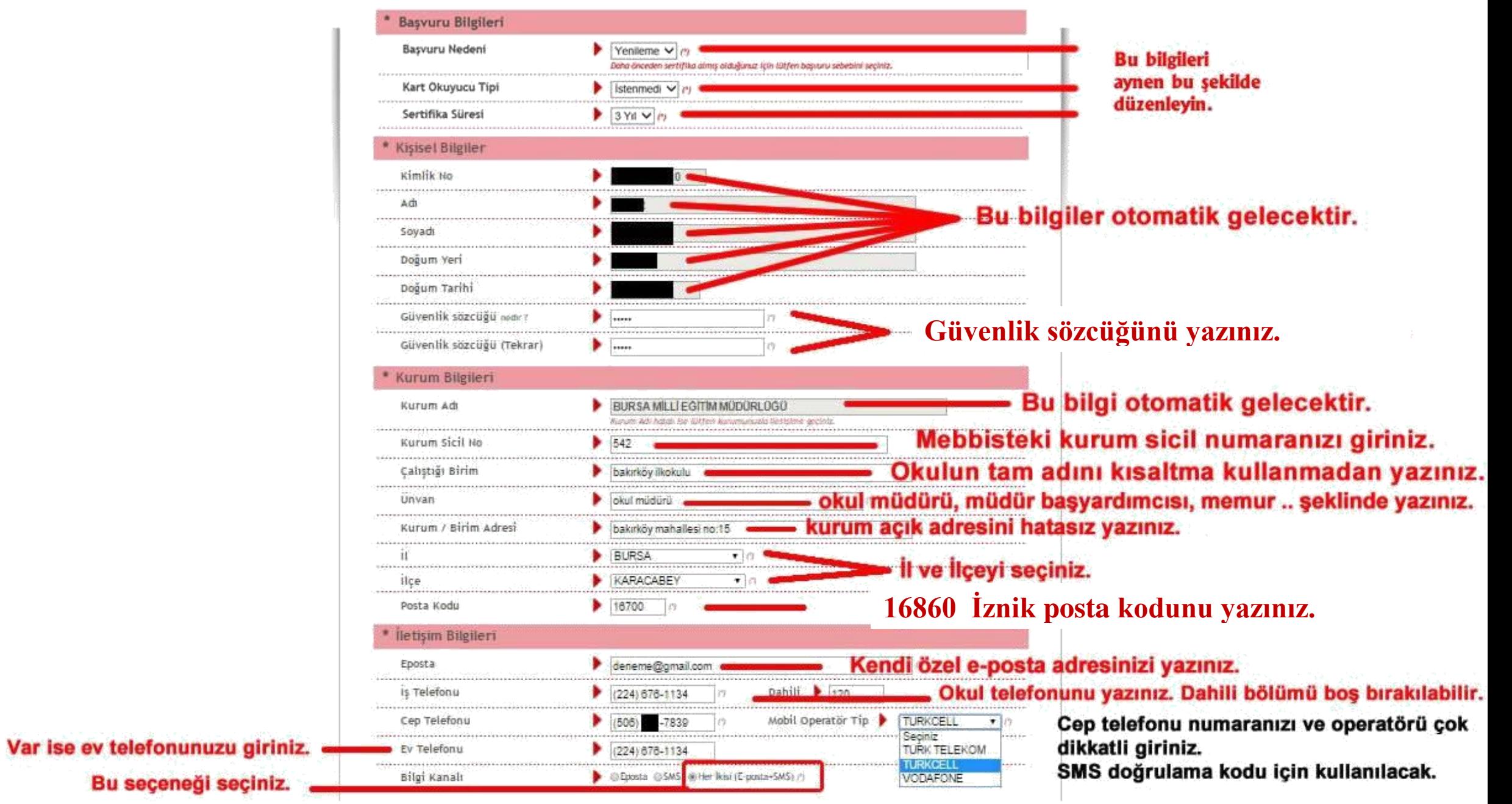

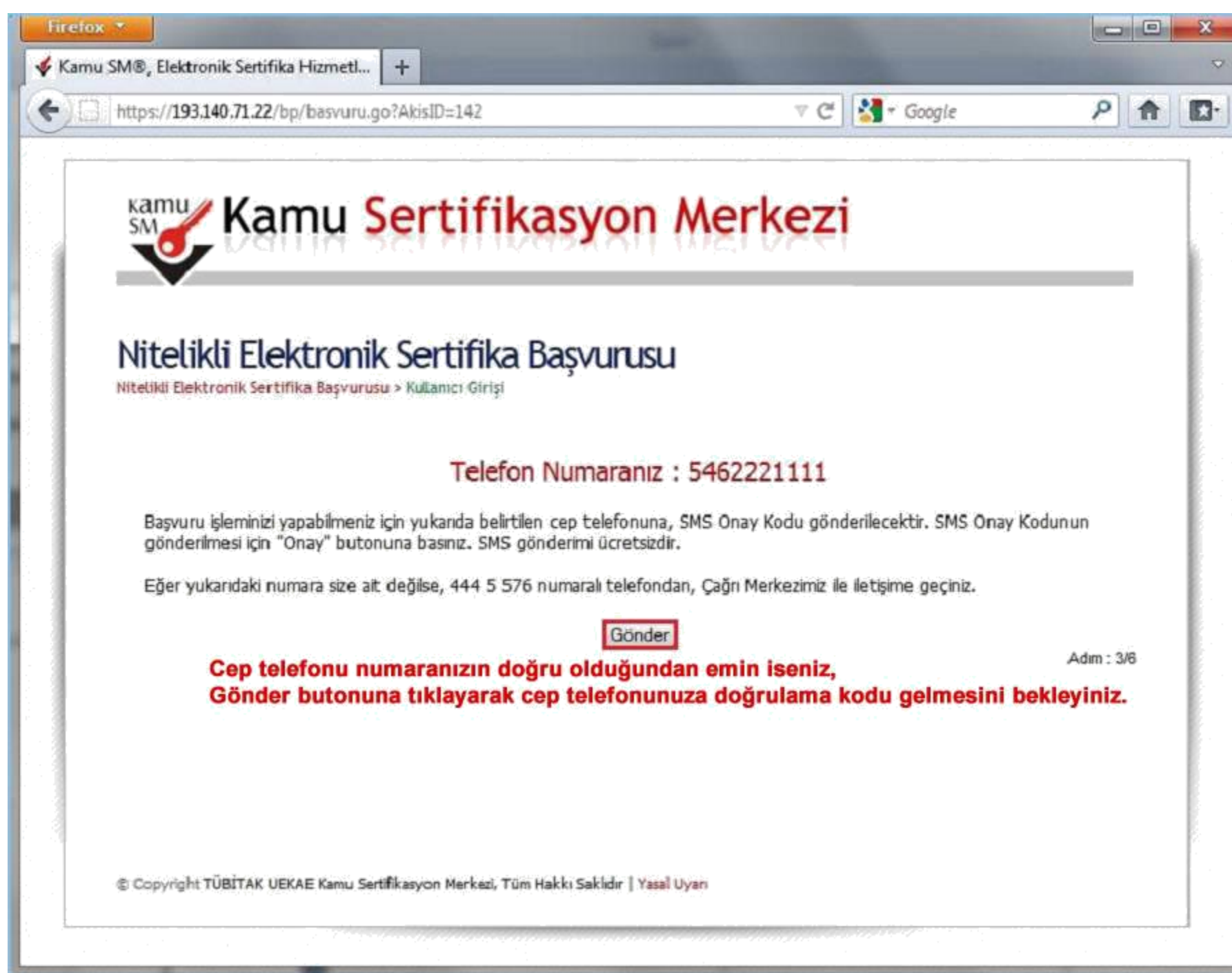

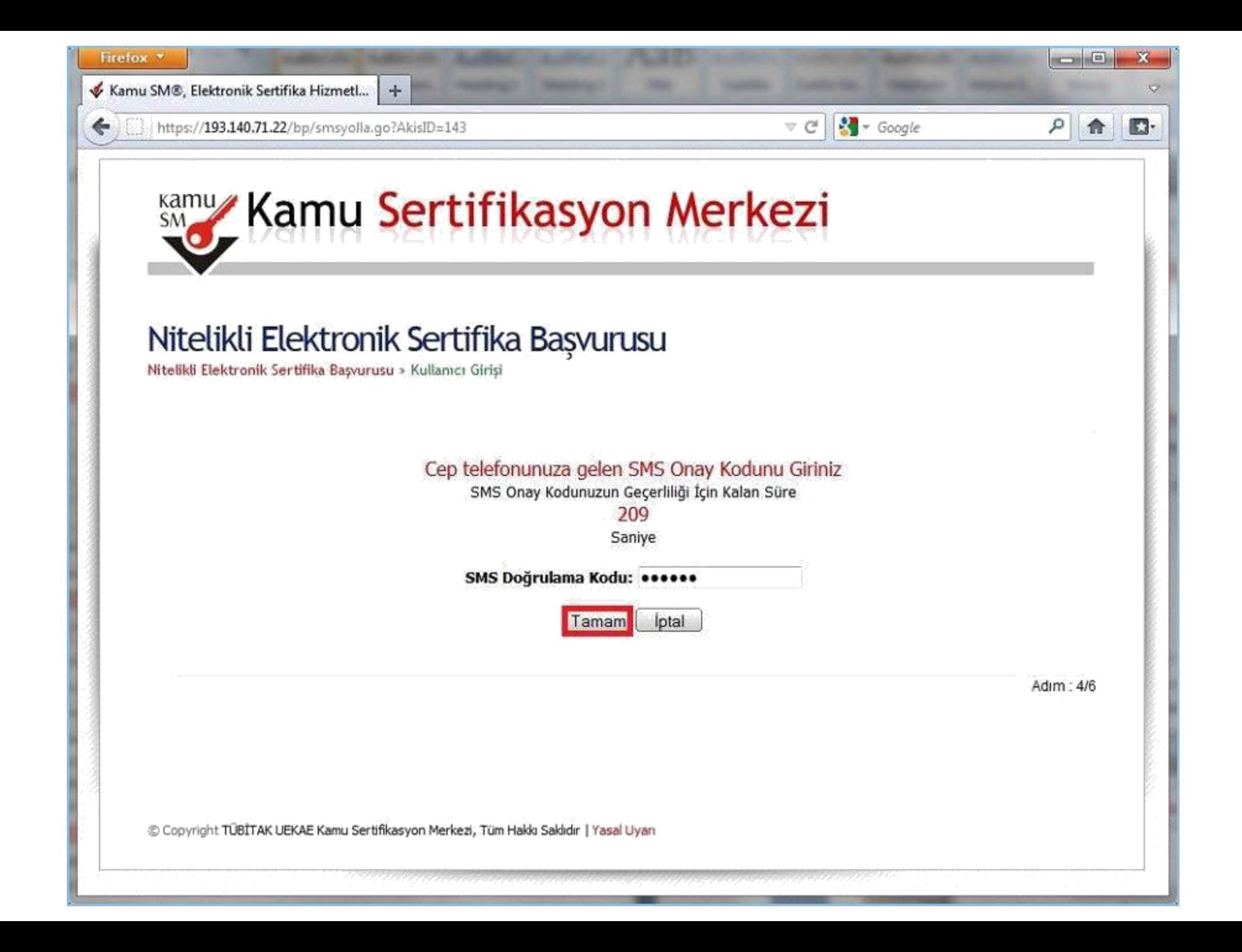

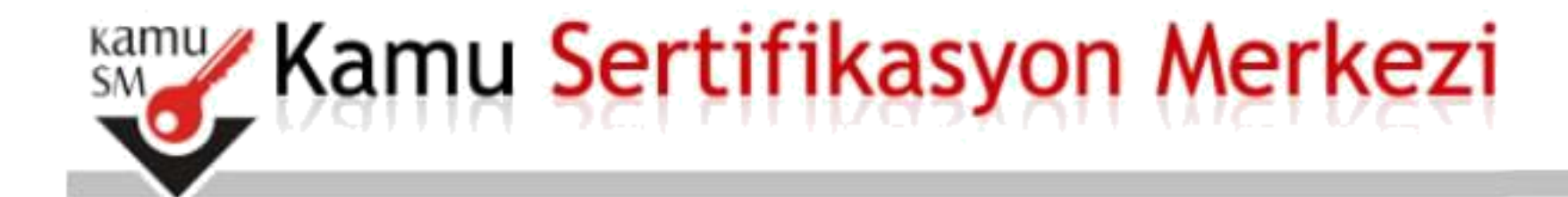

## Nitelikli Elektronik Sertifika Başvurusu

Nitelikli Elektronik Sertifika Basvurusu > Kullanıcı Girişi

## Başvuru Formu ve Sertifika Sahibi Taahhütnamesi İmzalama Yönteminin Belirlenmesi

Doldurmuş olduğunuz başvuru formunu ve buna ait FORM-001-042 Kamu SM Nitelikli Elektronik Sertifika Sahibi Taahhütnamesi'ni aşağıdaki yöntemlerden birini seçerek imzalayınız.

Yöntem 1 : E-İmzalı Başvuru

Yöntem 2 : Islak İmzalı Başvuru

Seciniz.

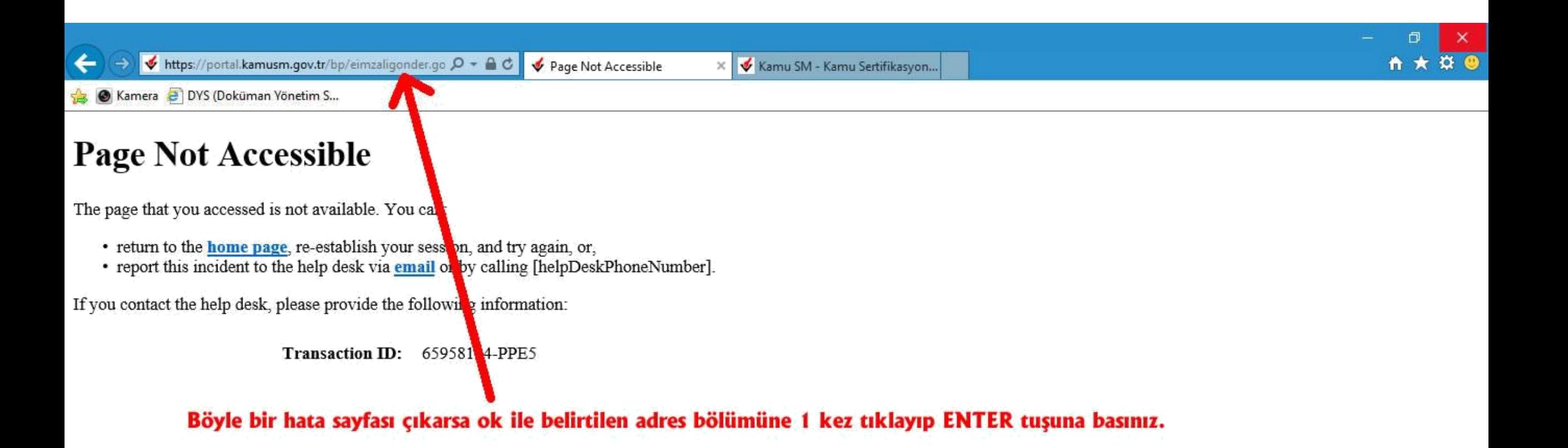

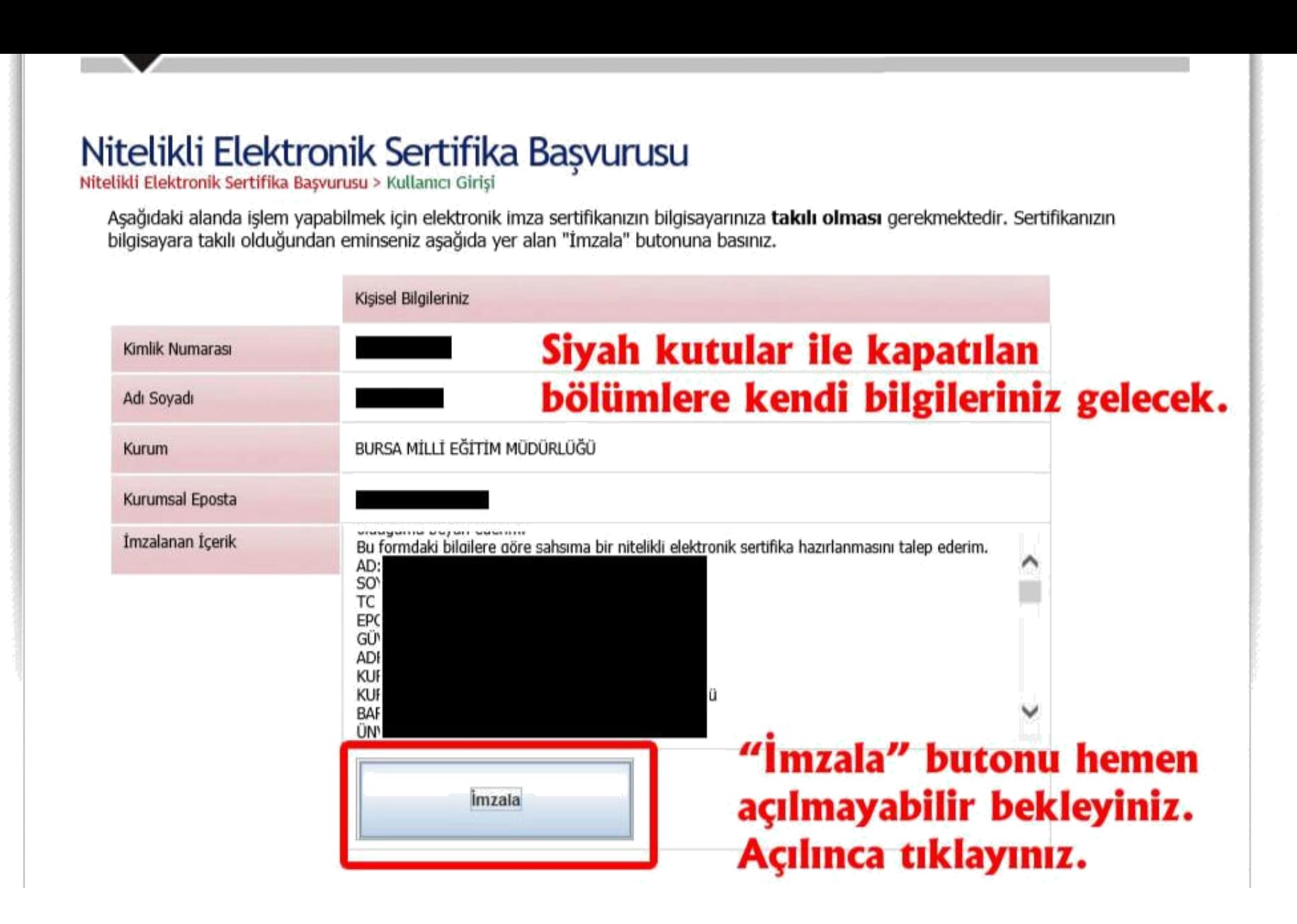

**Eğer «İmzala» butonu 1 dakika beklemenize rağmen açılmıyorsa bilgisayarınızda Java problemi var demektir. Aynı işlemleri ilk adımdan başlayarak başka bilgisayarda ve mutlaka Internet Explorer tarayıcısı ile yapınız.**

#### Nitelikli Elektronik Sertifika Başvurusu > Kullanıcı Girişi

Aşağıdaki alanda işlem yapabilmek için elektronik imza sertifikanızın bilgisayarınıza takılı olması gerekmektedir. Sertifikanızın bilgisayara takılı olduğundan eminseniz aşağıda yer alan "İmzala" butonuna basınız.

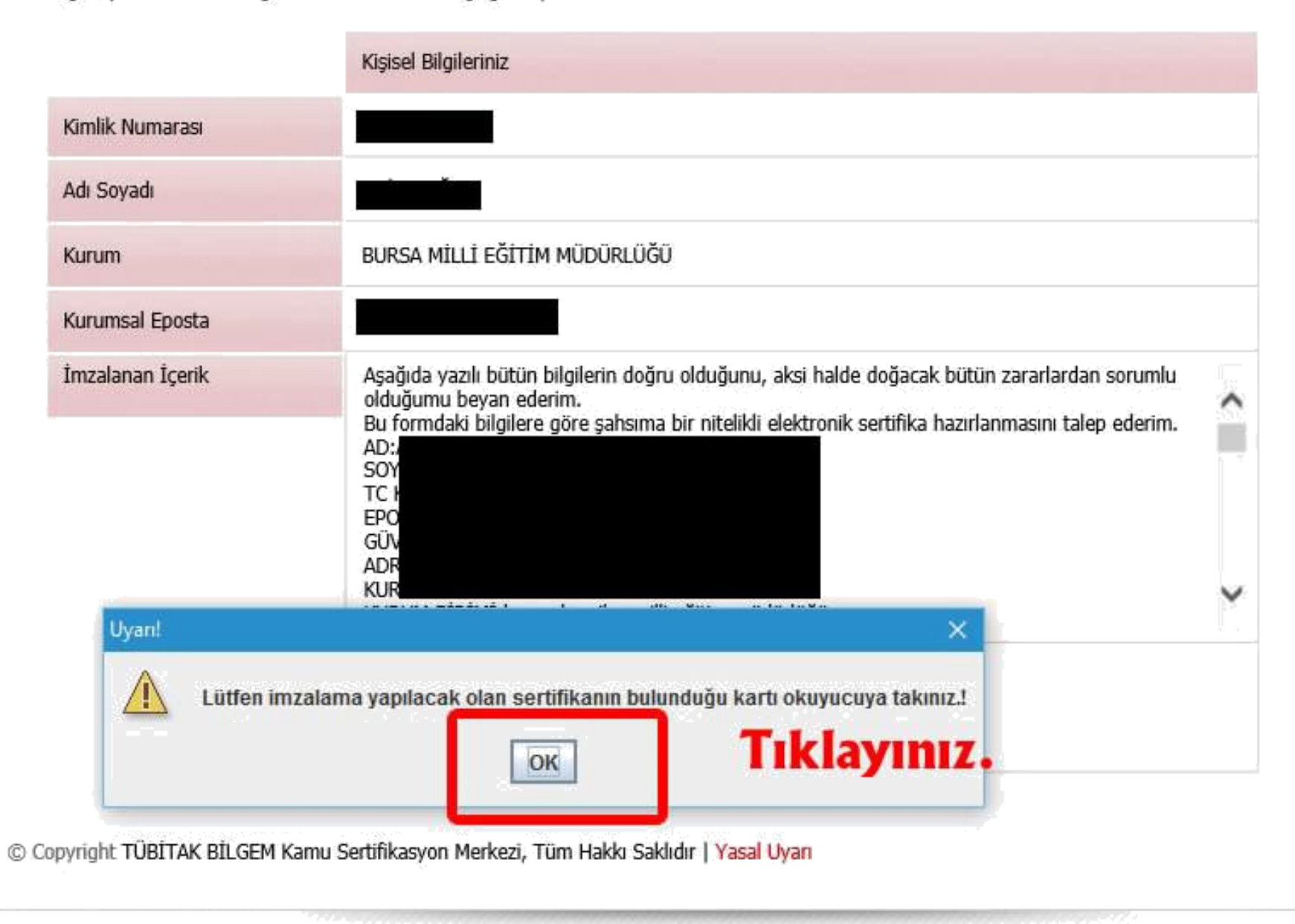

#### Nitelikli Elektronik Sertifika Basvurusu > Kullanıcı Girisi

Aşağıdaki alanda işlem yapabilmek için elektronik imza sertifikanızın bilgisayarınıza takılı olması gerekmektedir. Sertifikanızın bilgisayara takılı olduğundan eminseniz aşağıda yer alan "İmzala" butonuna basınız.

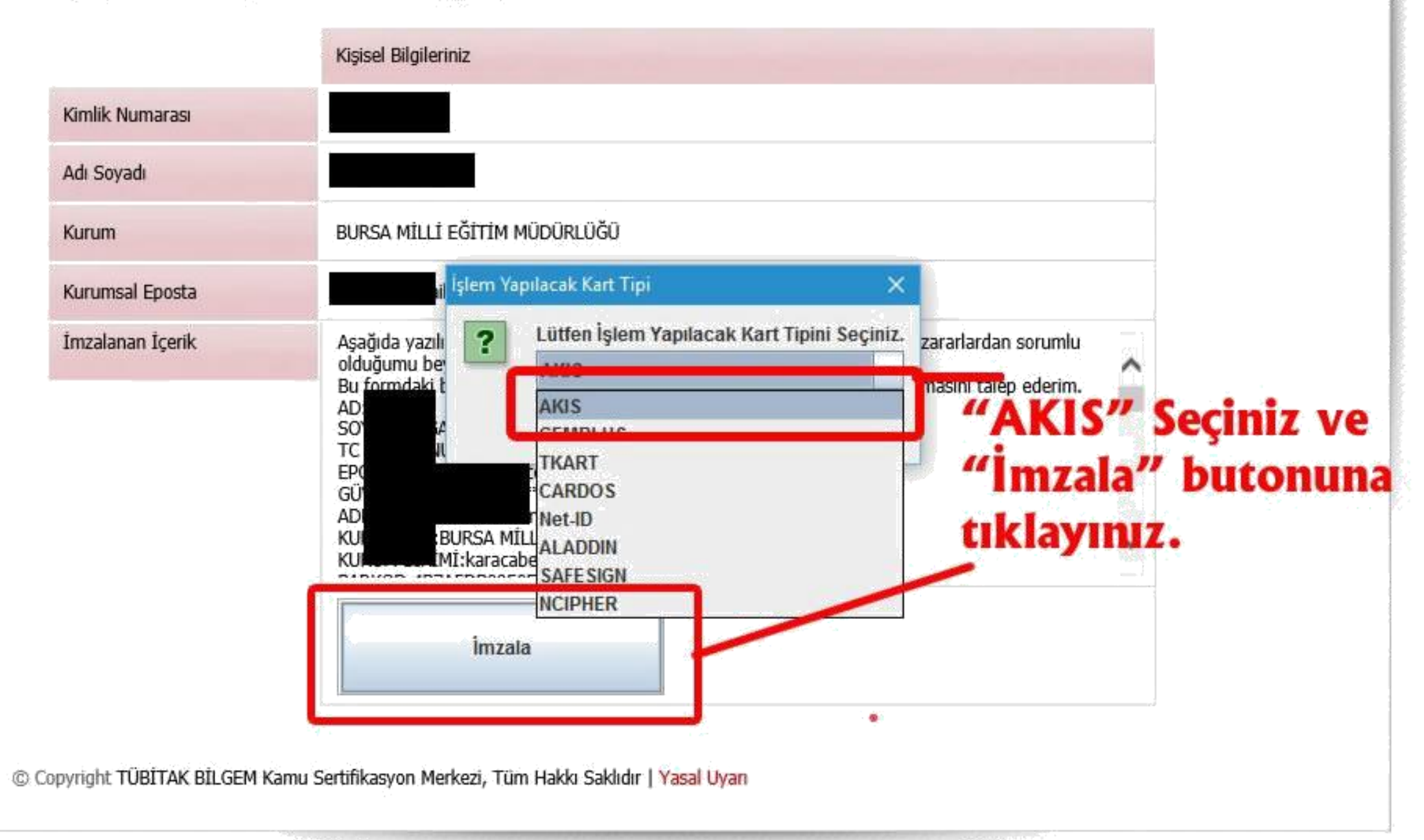

#### Nitelikli Elektronik Sertifika Başvurusu > Kullamcı Girişi

Aşağıdaki alanda işlem yapabilmek için elektronik imza sertifikanızın bilgisayarınıza takılı olması gerekmektedir. Sertifikanızın<br>bilgisayara takılı olduğundan eminseniz aşağıda yer alan "İmzala" butonuna basınız.

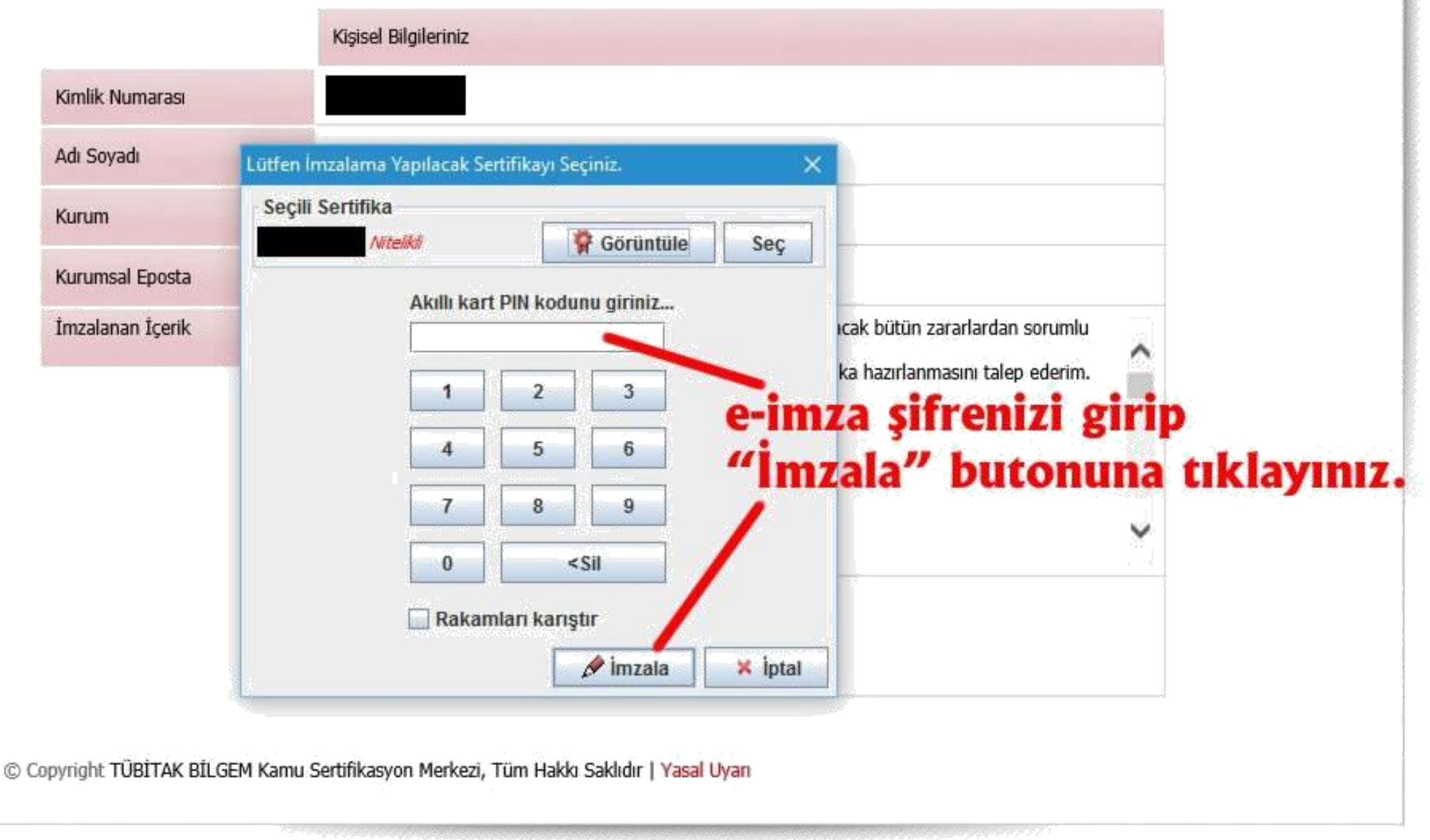

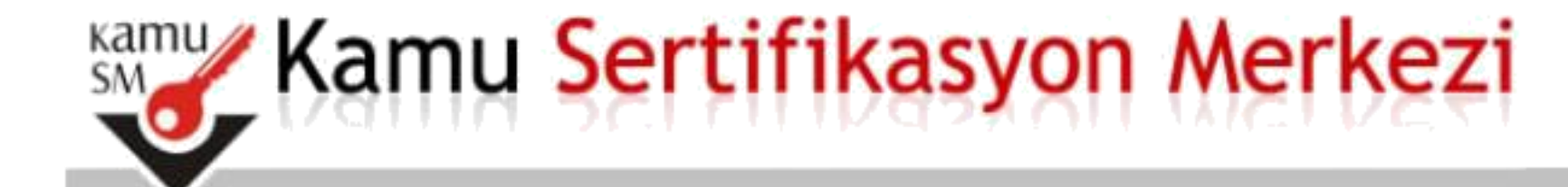

# Nitelikli Elektronik Sertifika Başvurusu

Nitelikli Elektronik Sertifika Başvurusu > Kullanıcı Girişi

### Basvuru Sonucu

Başvuru İmzalama İşlemi Başarıyla Bitirildi...

Bu sayfa açılana kadar bekleyiniz. Bu mesajı gördüyseniz e-imza yenileme başvurunuz başarıyla yapılmış demektir.

İşlemi tamamladıktan sonra İlçe Milli Eğitim Müdürlüğüne herhangi bir evrak götürmeniz gerekmiyor.

Başvurunuzu yaptığınız tarihten 10-15 gün sonra yeni e-imza sertifikanız (sim kart) kurye ile tarafınıza ulaştırılacaktır. Yeni sertifikanız geldiğinde eski sertifikanızın süresi dolduysa e-imza okuyucudan (flash bellek gibi olan aparattan) çıkartıp yenisini takınız.

**NOT : Yeni gelen e-imza sertifikanız eskisinin süresi dolduktan sonra kullanılabilir. Bu sebeple eski e-imza sertifikanızı süresi dolana kadar kullanmanız gerekmektedir.**